# ANSYSⓇ AUTODYNⓇ バージョン 2022R2 並列計算説明書

For Windows 2022 年 10 月

## ◆本説明書の内容

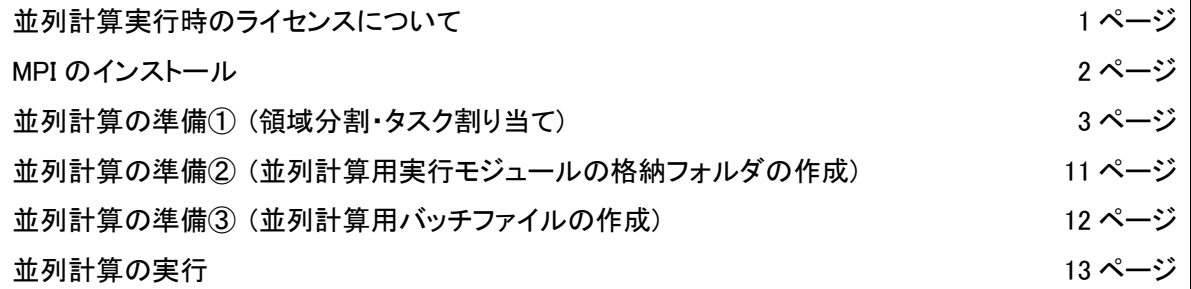

### ◆並列計算実行時のライセンスについて

AUTODYN 本体1ライセンスにつき、デフォルトで4並列(コア)まで並列計算が可能になりました。ただ し、5並列(コア)以上の並列計算を行うためには、並列計算用のライセンス(HPC ライセンス)が別途必 要となります。HPC ライセンスは単体(HPC)とパック(HPC Pack)があります。

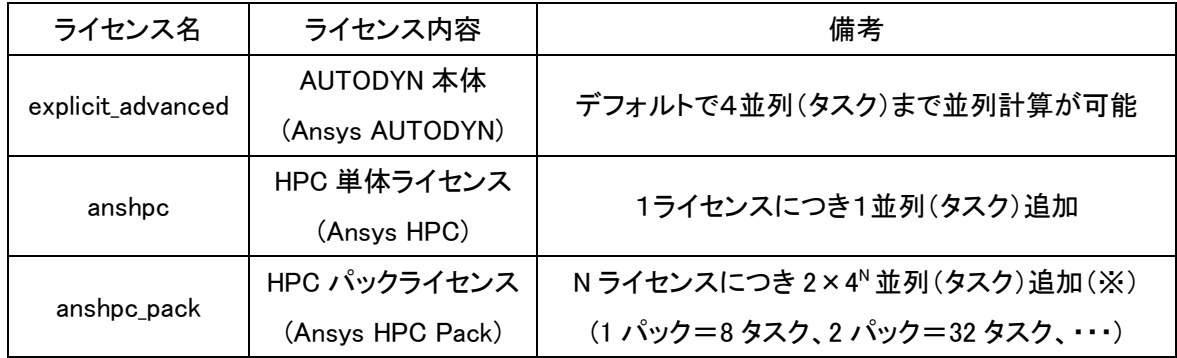

(※)1 パック内のコア数を複数のジョブに分けることはできません。

(例:1 パック 8 タスクを 4 タスクずつ2つに分けて4並列計算を2つ実行することはできない)

#### ◆ MPI のインストール

AUTODYN で並列計算を行うためには、ANSYS 並列処理用 MPI として Intel MPI のインストールが必 要です。以下の手順に従ってインストールしてください。

- (1) ANSYS Inc. インストールマネージャを起動します。起動方法については「ANSYS AUTODYN バージ ョン 2022 使用方法説明書」をご覧下さい。必ず"管理者として実行"を選択してインストーラを起動し てください。
- (2) [ANSYS 並列処理用 MPI のインストール]を選択して下さい。
- (3) [Intel MPI のインストール]を選択して下さい。 MPI のインストール手順(英語)がブラウザで表示されますが、内容は本章と全く同じですので、ブラ ウザを閉じて下さい。
- (4) 製品パッケージの展開先フォルダの確認があります。デフォルトのままで[展開]を押してください。 MPI ライブラリの展開が開始されます。数分程度お待ちください。
- (5) インストール先やアーキテクチャーの種類などの確認があります。デフォルトのままで[次へ]を押して ください。

MPI ライブラリのインストールが開始されます。数分程度お待ちください。

(6) インストール作業は以上となります。「終了をクリックした後に入門ページを開く」のチェックを外した 後、[終了]を押してください。

## ◆並列計算の準備① (領域分割・タスク割り当て)

AUTODYN 上で並列計算の設定を行います。まず、設定すべき並列(タスク)の数を考えます。次に解 析モデルに対して領域分割を行い、分割した領域それぞれに対してタスクを割り当てます。

構造ソルバーと非構造ソルバーでは設定方法が異なります。構造ソルバーはこれ以降、非構造ソル バーは 10 ページの方法で設定を行います。

ここでは、例として 3 次元の 100 セル×100 セル×100 セルの構造ソルバーに対して領域分割および タスク割り当てを行います。ここではタスク数(並列数)は 8 とします。

(1) AUTODYN を起動して、解析モデルを作成します。

(2) ナビゲーションバーの[Parallel]を選択し、ダイアログパネル上で[Parallel Processing]画面を表示さ せます。

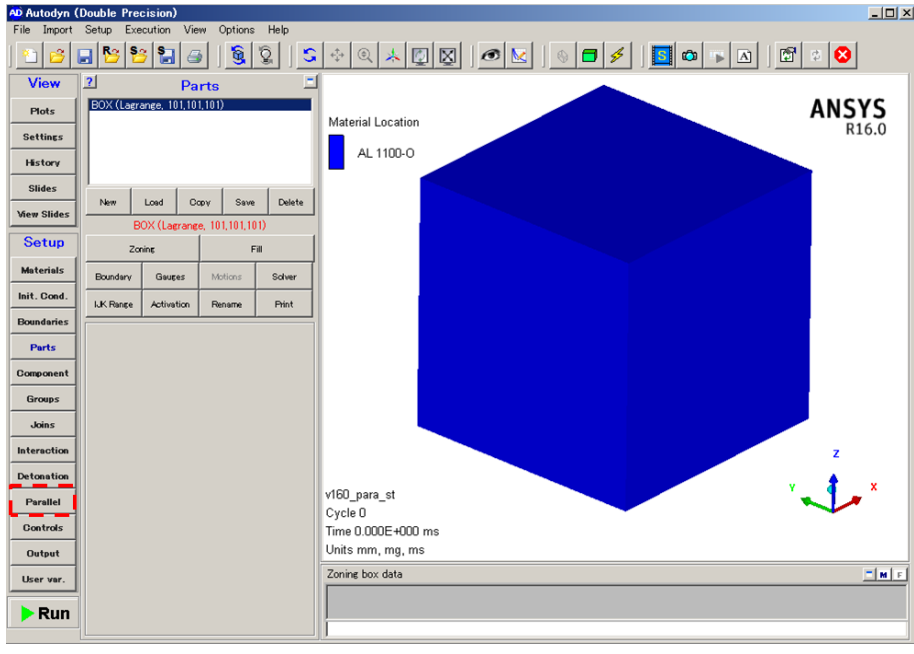

(3) [Activate parallel processing]のチェックボックスにチェックを入れ、[Add]を押して新しい設定条件を 追加します。

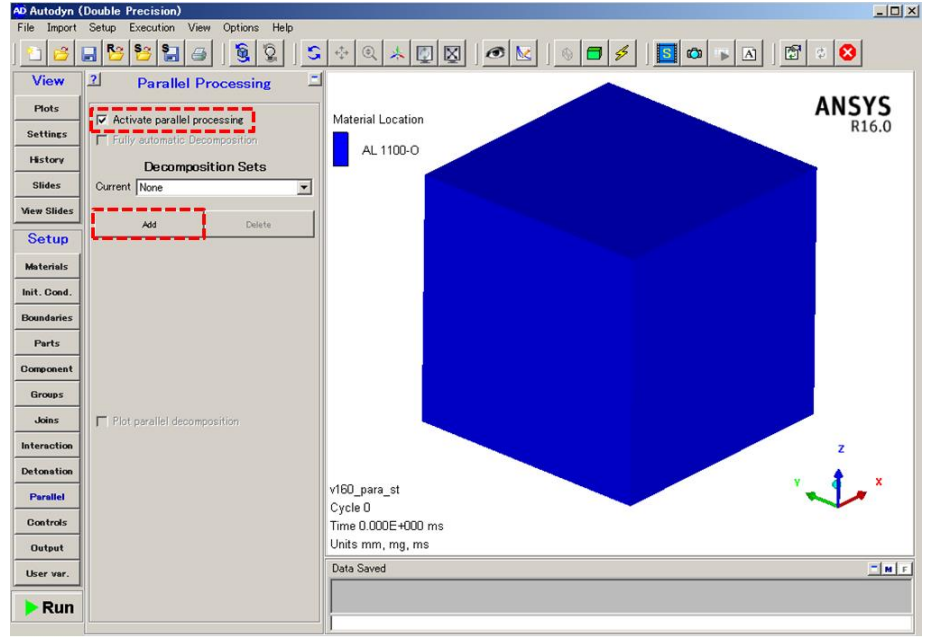

(4) [Selected decomposition]で設定条件に対して適当に名前をつけます。仮にここでは「para\_8」としま す。なお、(3)~(4)の手順を繰り返すことで複数の設定条件を作成しておくことができます。

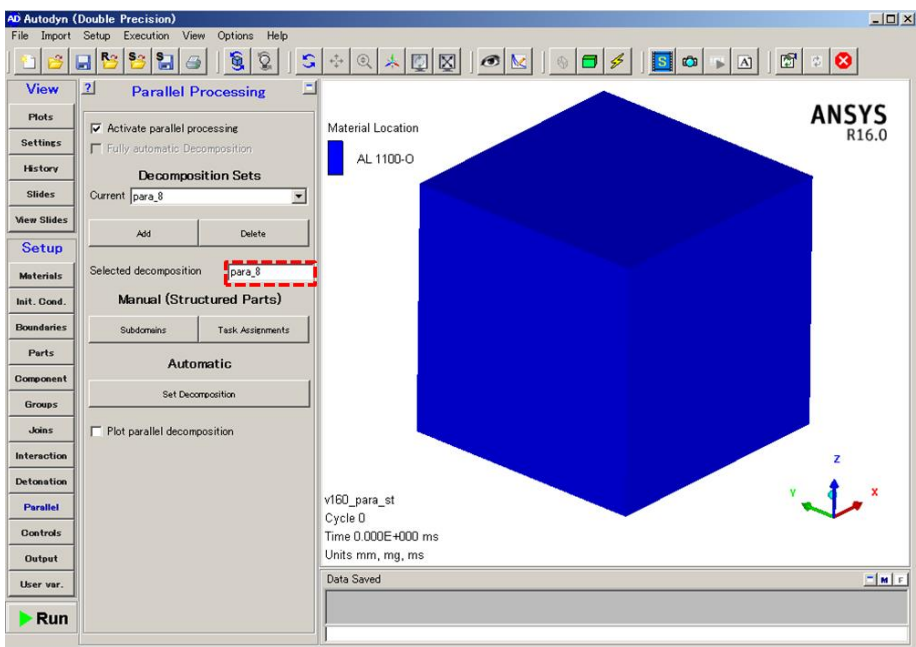

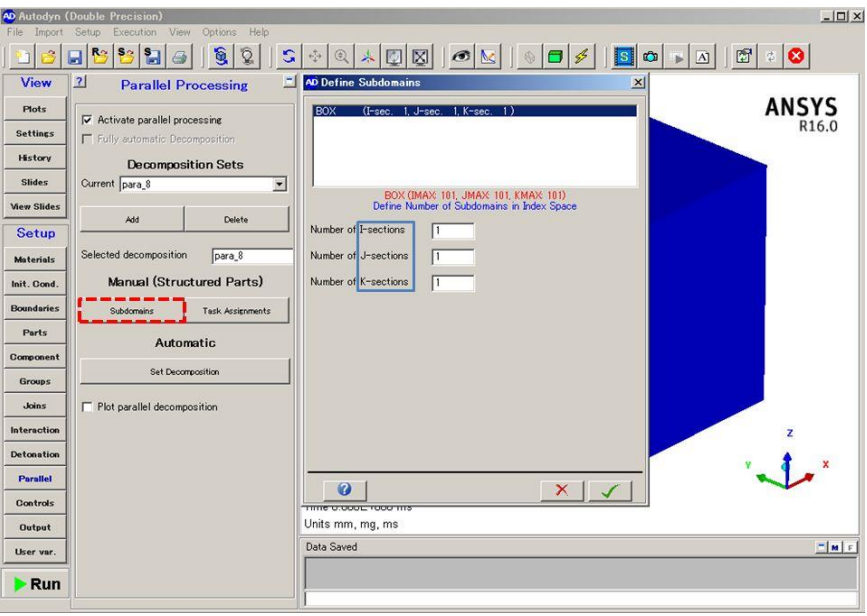

(5) [Subdomains]を押し、[Define Subdomains]ウィンドウを表示させます。

(6) 計算領域を分割します。ここでは、IJK 各方向それぞれ 2 つの領域にパーツを分割します。 [Number of I-sections]、[Number of J-sections]、[Number of K-sections] にそれぞれ"2"を入力す ると、[Dividing plane # XX]に分割領域の境界となるノード番号が自動的に計算されます。修正する 場合には変更したい値を入力してください。パーツが複数ある場合はそれぞれのパーツに対して同 様にして設定を行ってください。設定が終わったら√ボタンを押します。

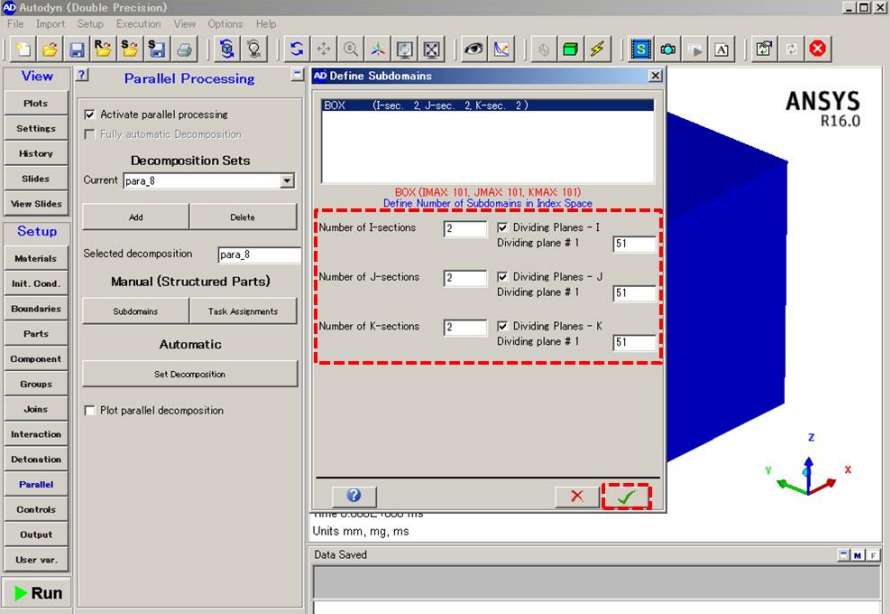

(7) [Task Assignments]を押し、分割した計算領域をタスクに割り当てます。[Automatic]を選択すると、 計算開始と同時に分割した領域が自動的にタスクに割り当てられます。 を押して設定ウィンドウ を閉じます。

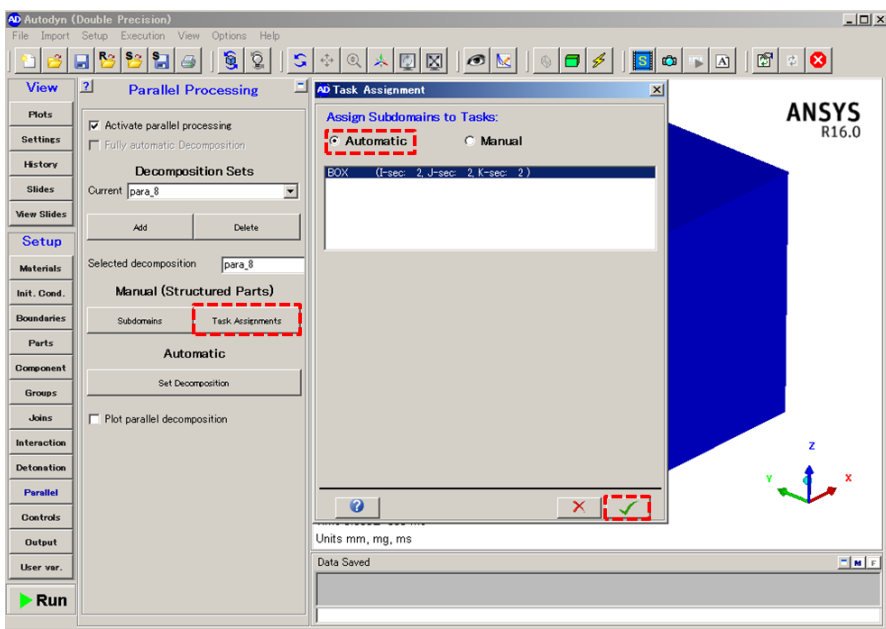

(8) ボタンで保存し、AUTODYN を終了させてください。並列計算条件の設定は以上になります。

● その他のタスク割当方法

手順(6)において、以下のようにタスクを割り当てることも可能です。

[タスク数を指定して自動的に割り当てる]

[Task Assignments]において[Manual]を選択し、[Balance automatically]にチェックを入れ、[Number of tasks]にタスク数を入力します。ここでは8並列計算を行うため「8」を入力します。なお、ここで入力す るタスク数は計算時に指定するタスク数と一致している必要があります。[Balance Now]を押すと分割 した計算領域が自動的にタスクに割り当てられます。 / を押して設定ウィンドウを閉じます。

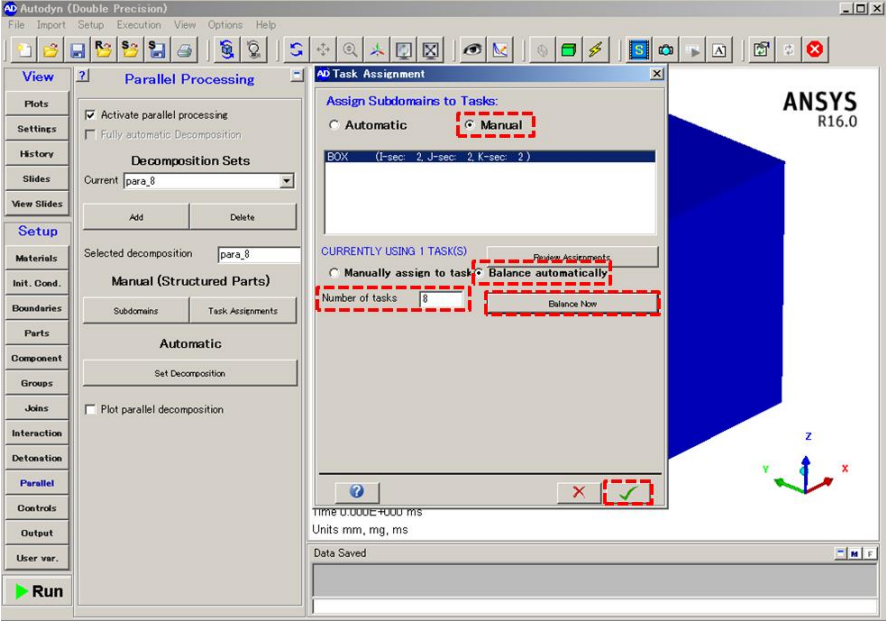

[タスクを手動で割り当てる]

[Task Assignment]において[Manual]を選択し、[Manually assign to task]にチェックを入れます。こ の例では計算領域を IJK 各方向にそれぞれ 2 分割していますので、まず領域 1 をタスク 1 に割り当 てるため、以下のように入力し、[Assign Now]を押します。

```
From I-Section :1 To I-Section :1
From J-Section :1 To J-Section :1
From K-Section :1 To K-Section :1
Assign to Task : 1
```
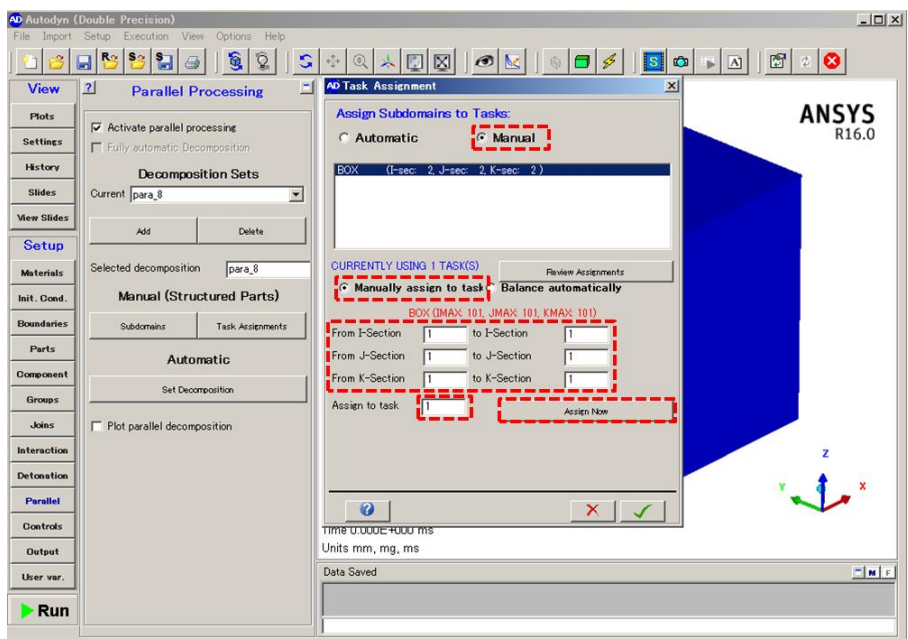

同様にしてタスクの割り当てを行い、最後の分割領域の割り当てが終了したら √ ボタンを押して設 定ウィンドウを閉じます。

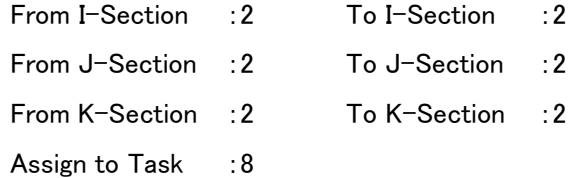

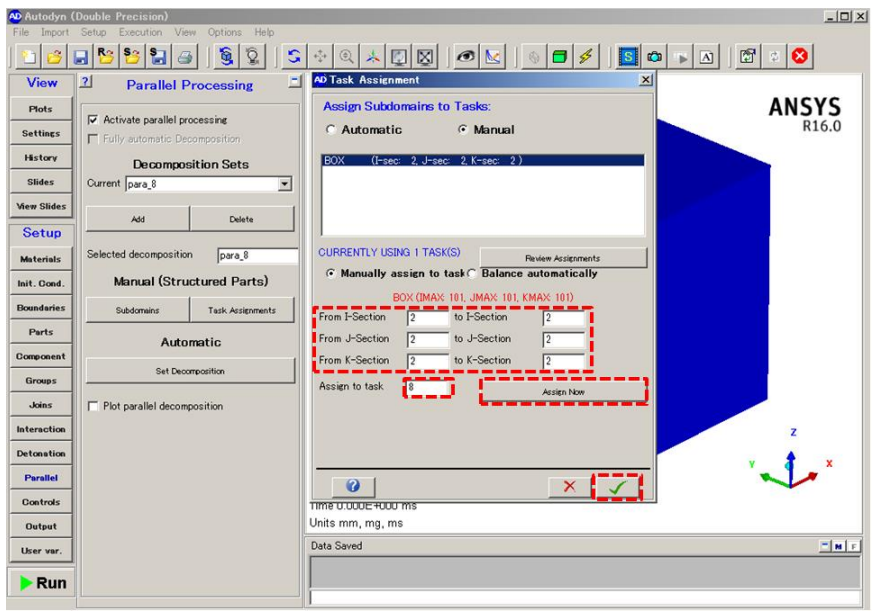

● 計算領域とタスク割り当ての確認

「手動」でタスクの割り当てを行った場合、[Plot parallel decomposition]にチェックを入れることで分割し た計算領域とタスクの割り当てを確認することができます。

※「自動」でタスクの割り当てを行った場合、並列計算開始直前に割り当てが決まるため、この段階 では表示されません。

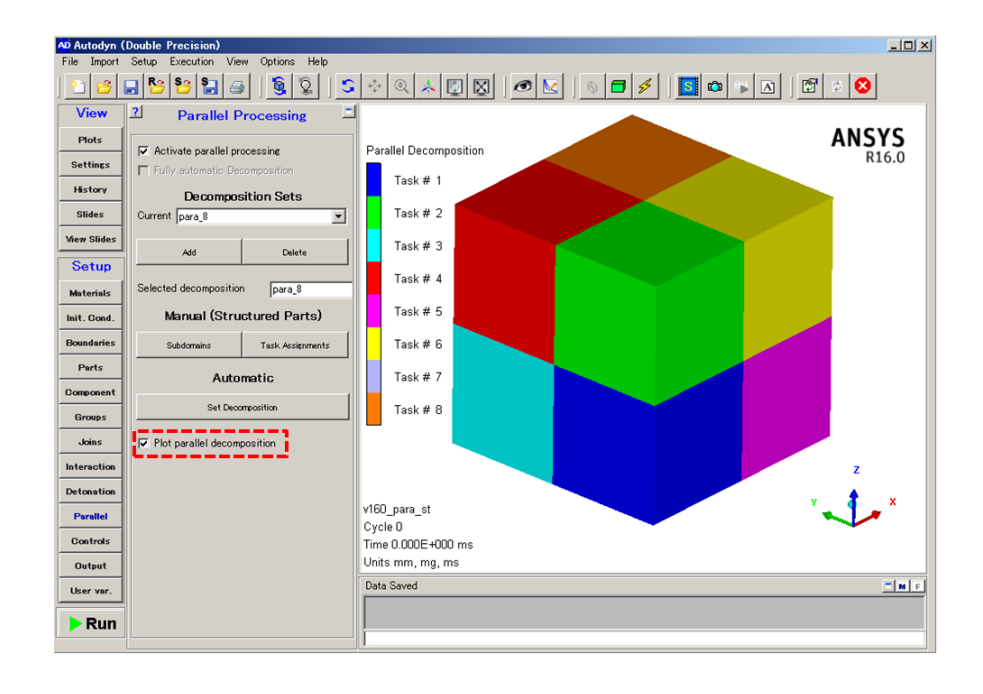

●非構造ソルバーでの領域分割・タスク割当

非構造ソルバーに対して並列化設定を行う場合、以下の二つの方法があります。

<自動で割り当て>

[Fully automatic Decomposition]にチェックを入れると、計算時に指定するタスク数に応じて自動的に領 域分割され、タスクに割り当てられます。

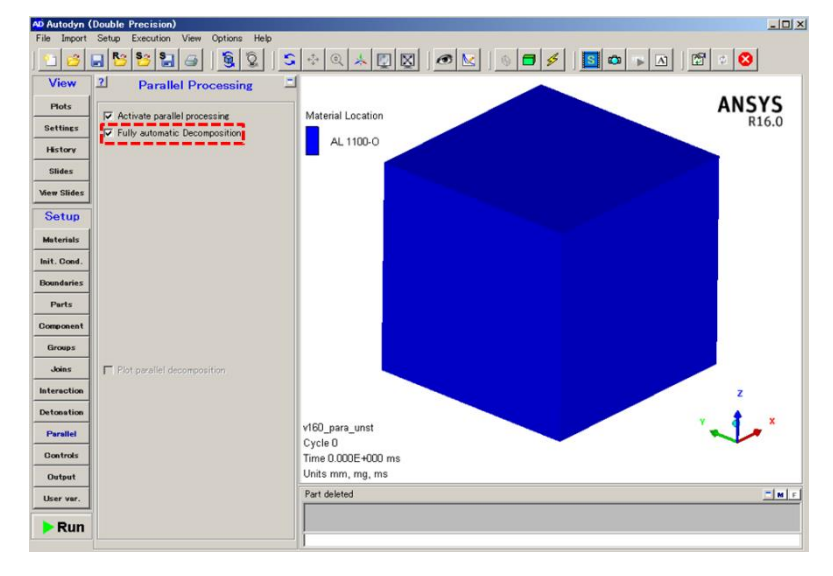

<手動でタスク数を決定>

[Set Decomposition]より、[Number of tasks:]にタスク数を入れます(ここでは例として 8 を入力)。[Start Tasks:]には特に他にタスクがない限り"1"を入れます。[Decompose Now]を押してください。タスク数に 応じて領域が分割・割り当てされます。なお、タスク数は計算時に指定したタスク数と一致している必要 があります。

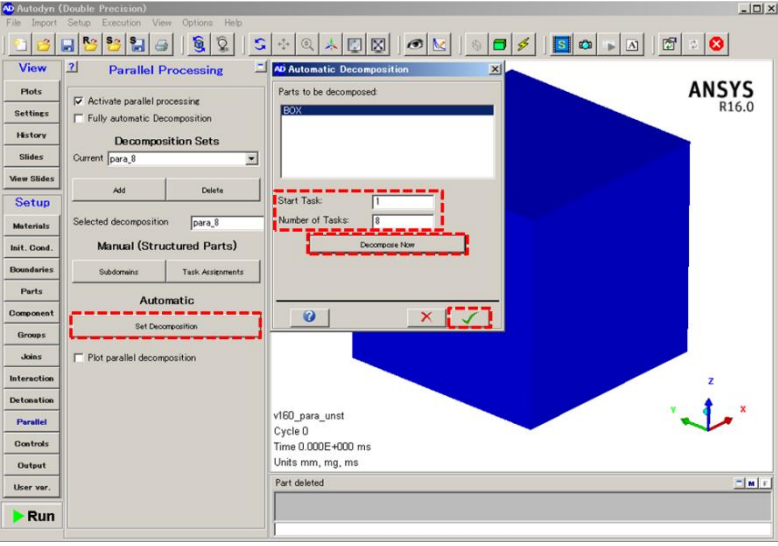

### ◆並列計算の準備② (並列計算用実行モジュールの格納フォルダの作成)

並列計算用実行モジュールの格納フォルダを作成します。

- (1) ユーザーサブルーチンを組み込んだ実行モジュールを作成するための専用フォルダ 「Autodyn user\_subroutines winx64」を作成します。
	- ① 通常の AUTODYN(バージョン 2022 R2)を起動する。
	- ② メニューバーの[Options]-[Create User-Subroutine Project]を選択する。
	- ③ 専用フォルダの作成場所を指定する。 「AUTODYN user subroutines win64」フォルダが指定した場所に作成されます。 ※フォルダ階層に日本語が入らないようにしてください。
	- ④ 必要に応じて「AUTODYN user\_subroutines win64」のフォルダ名を変更してください。 ※名称内にスペースが入らないようにしてください。スペースがある場合、後に作成する並列計算用 バッチファイルを実行する際にエラーが生じます。ここでは2か所のスペースをアンダースコア 「 」に替えた「AUTODYN user\_subroutines\_win64」とします。

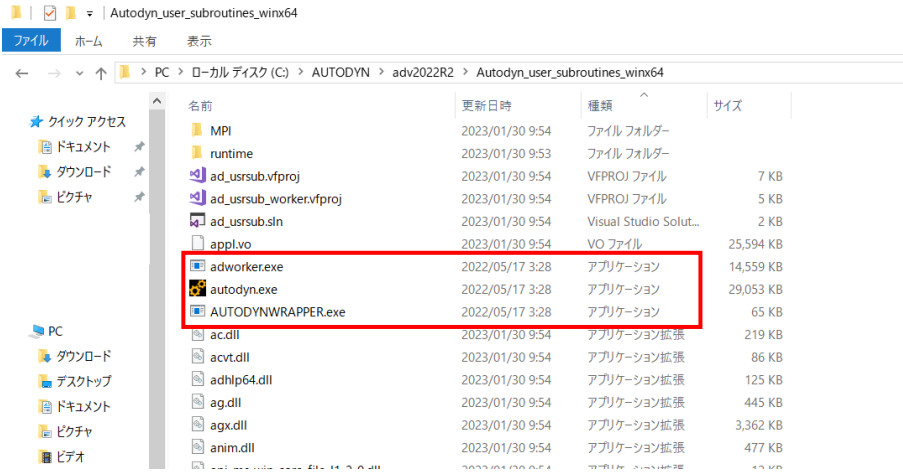

- (2) 上記で作成したフォルダ「Autodyn user subroutines winx64」には実行モジュールがありま せん。そこで、以下のフォルダから①~③の3つの実行モジュールを上記フォルダにコピ ーしてください。
	- ➢ 実行モジュールがあるフォルダ:

「C:\Program Files\ANSYS Inc\v222\aisol\AUTODYN\winx64」

- > コピーすべき実行モジュール
	- ① autodyn.exe (通常の AUTODYN の実行モジュール)
	- ② adworker.exe (並列処理用の AUTODYN の実行モジュール)

※R2021 以降は「adslave.exe」から「adworker.exe」と名称が変わりました。

③ AUTODYNWRAPPER.exe (バッチ処理用の AUTODYN の実行モジュール)

以上で、並列計算用実行モジュールの格納フォルダが作成できました。

# ◆並列計算の準備③ (並列計算用バッチファイルの作成)

AUTODYN の並列計算を行うためのバッチファイルを準備します。実行モジュールとしてはバッチ計算 用の AUTODYNWRAPPER.exe を使用します。ここでは、8並列の並列設定を行った AUTODYN データ 「test\_pp8\_0.ad」を8並列で計算します。

バッチファイルの内容は以下です。ここではバッチファイル名を「autodyn\_pp8.bat」とします(任意)。

バッチファイル「autodyn\_pp8.bat」

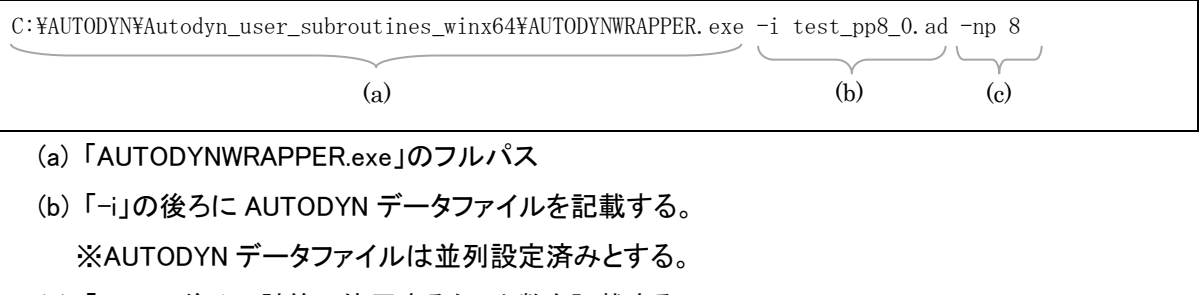

(c) 「-np」の後ろに計算で使用するタスク数を記載する。 ※AUTODYN データファイルに設定したタスク数と一致させる。

上記ファイルを AUTODYN データ「test\_pp8\_0.ad」と同ファイルに保存してください。

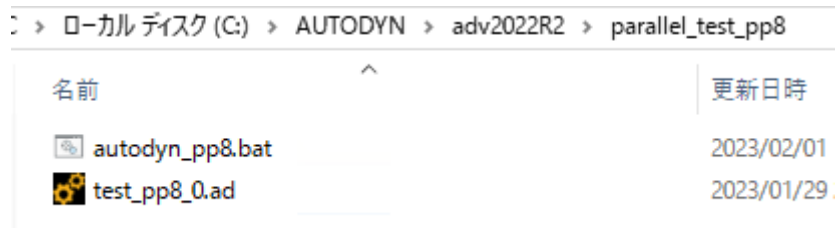

# ◆並列計算の実行

AUTODYN の並列計算を実行するにはバッチファイル「autodyn\_pp8.bat」をダブルクリックするか、コマ ンドプロンプト上で「autodyn\_pp8.bat」を起動してください。自動的にバッチランナーが起動し、並列計算 が開始されます。

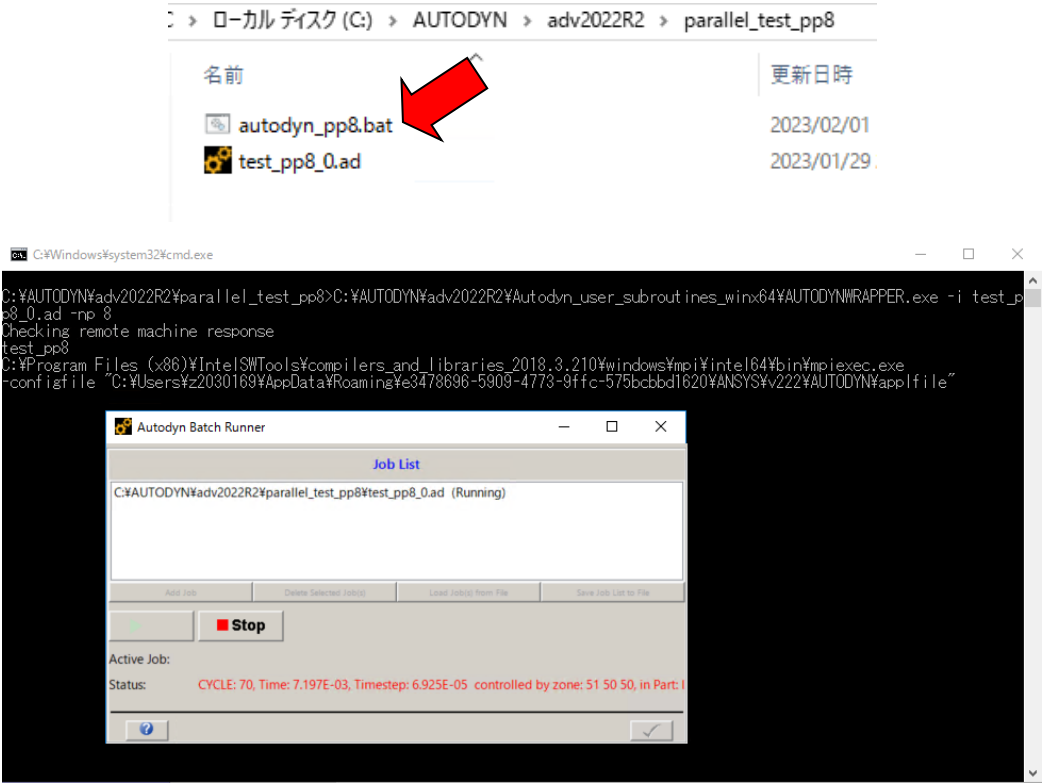

タスクマネージャを確認すると 8 タスク分の「adworker.exe」が稼働しています。

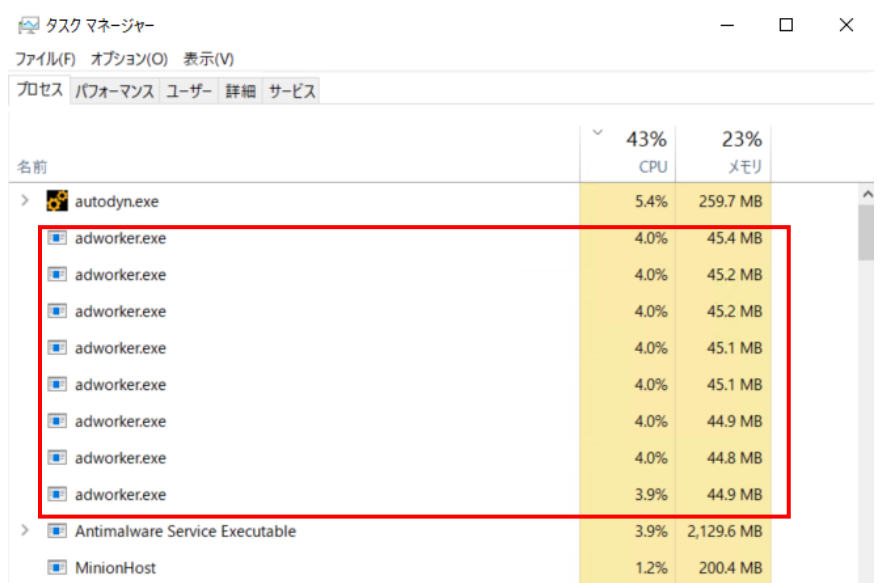

計算完了後は 8 タスク分のログファイルが生成されます(内容は並列計算時のプロセス番号のみで すのであまり意味はありません)。

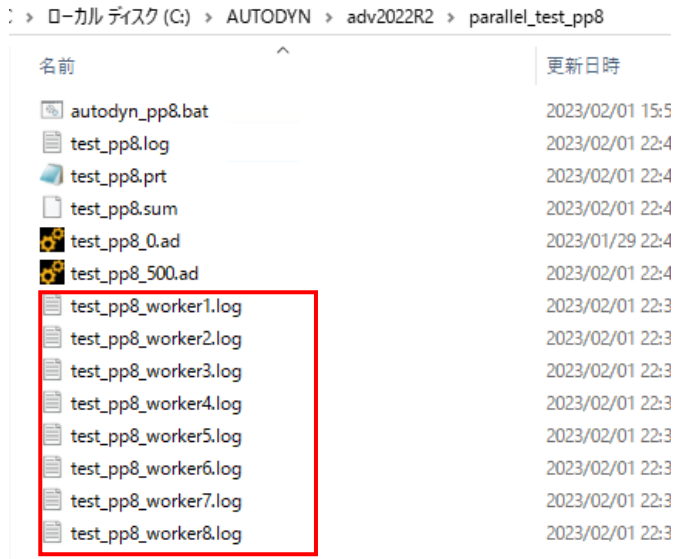

プリントファイル(拡張子が prt)の末尾にタスク数が記載されます。

LINLINGT AND MOMENTUM DALANGE

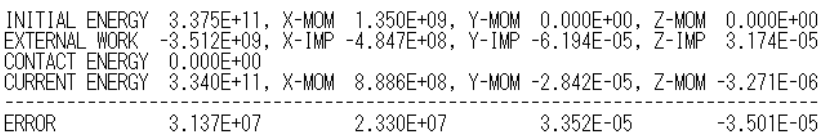

SIMULATION ELAPSED TIME SUMMARY

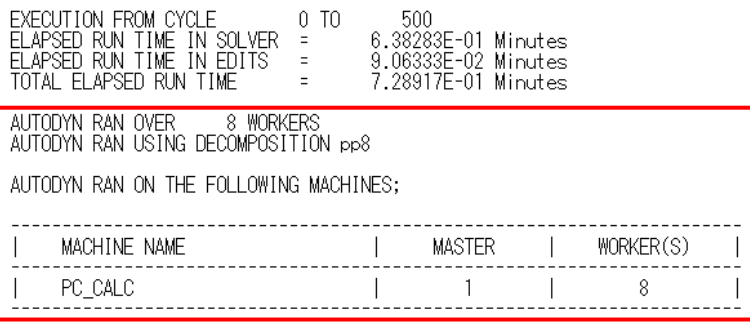

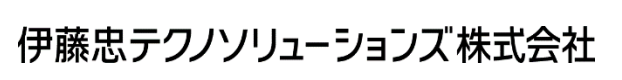

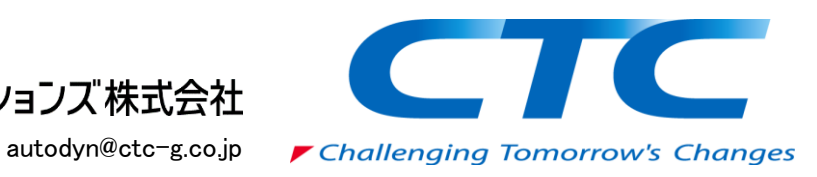